# **Sommario**

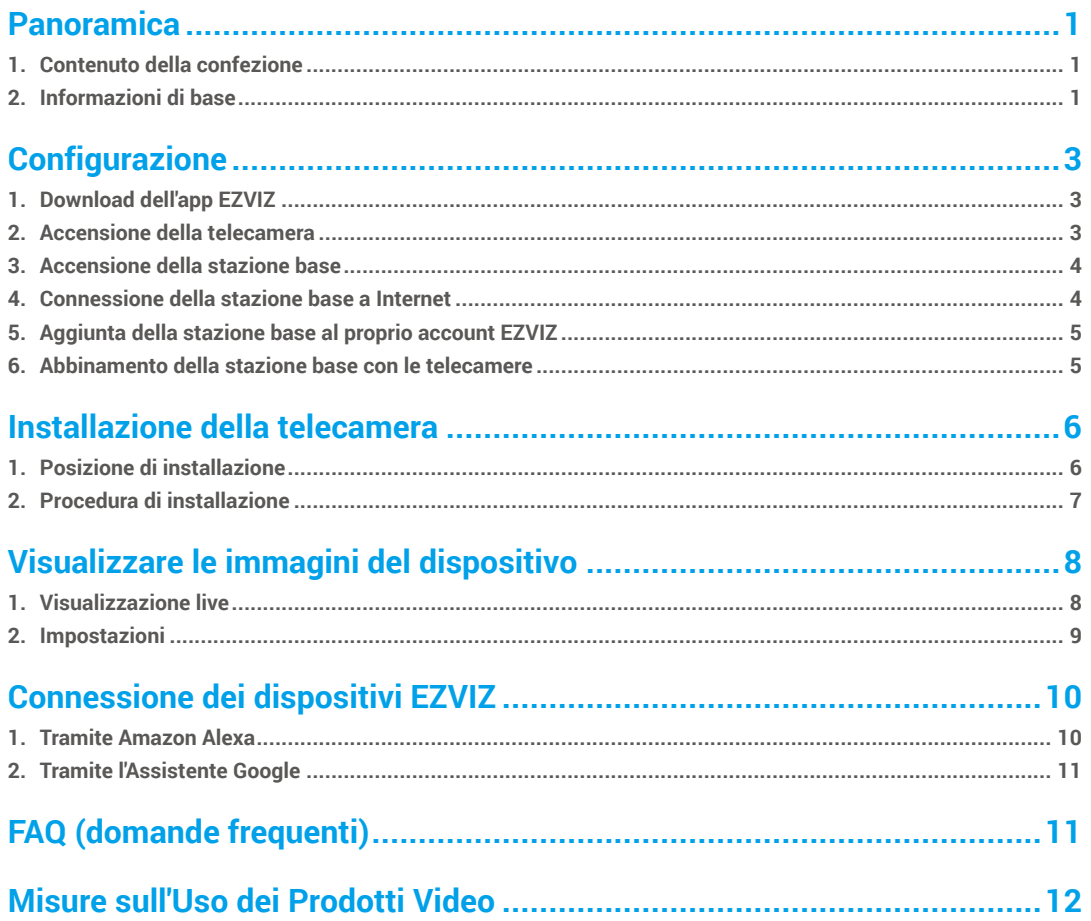

# <span id="page-1-0"></span>**Panoramica**

## **1. Contenuto della confezione**

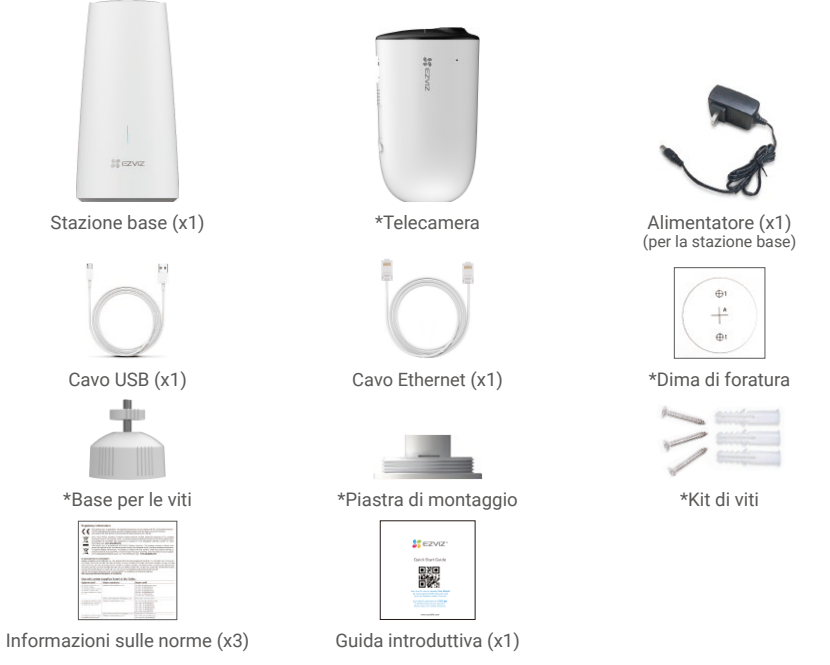

- • Il numero di telecamere e relativi accessori dipende dalla quantità di telecamere incluse nella confezione acquistata.
	- • Inoltre è possibile acquistare separatamente la telecamera, se necessario.
	- • L'aspetto effettivo dell'alimentatore dipende dal modello acquistato.

## **2. Informazioni di base**

## Telecamera

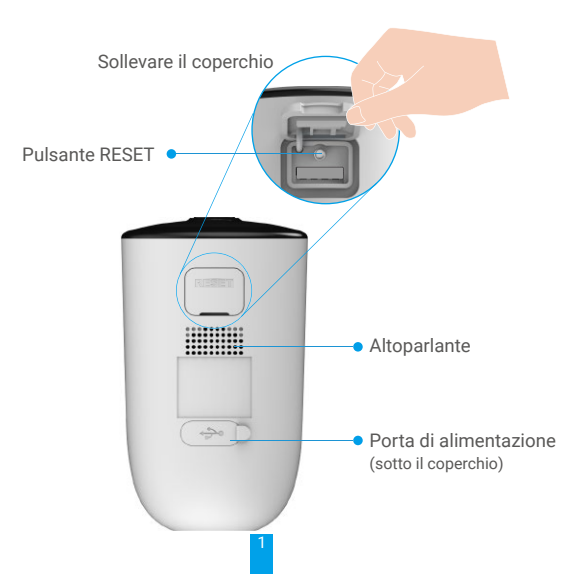

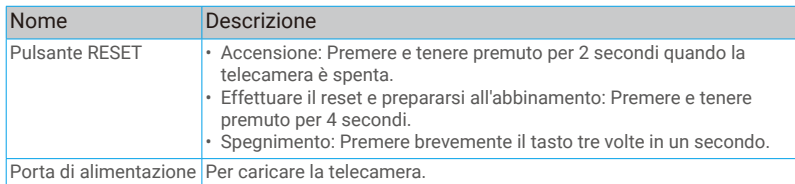

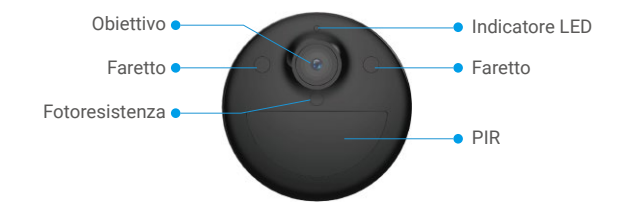

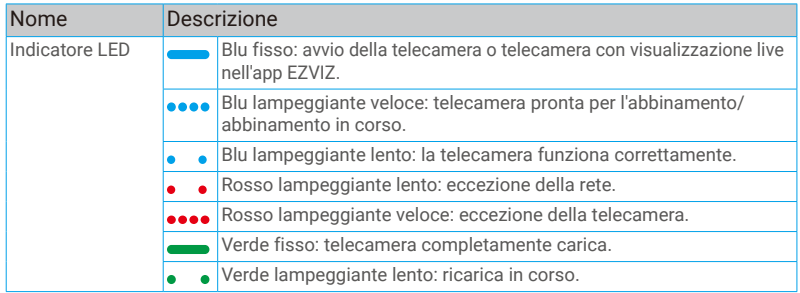

### Stazione base

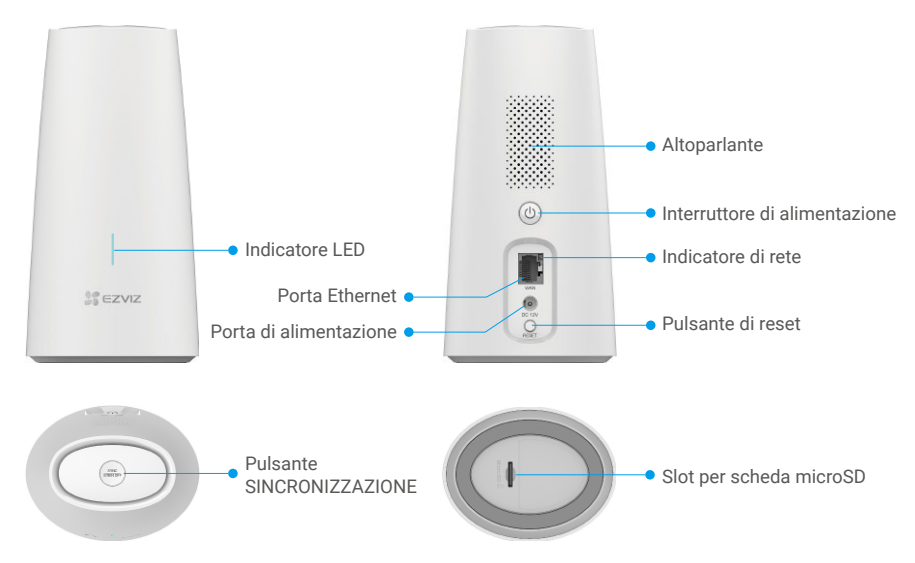

<span id="page-3-0"></span>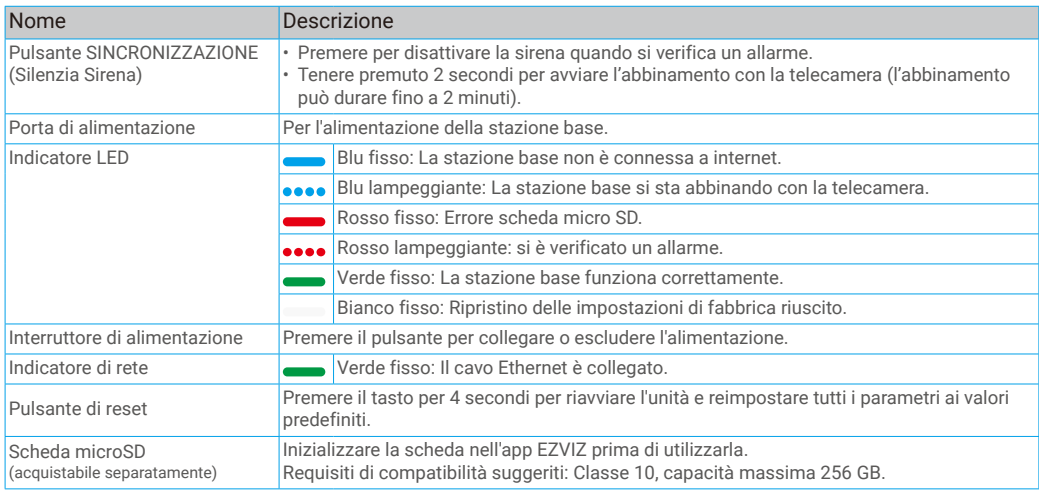

# **Configurazione**

## **1. Download dell'app EZVIZ**

- Connettere il proprio telefono alla rete Wi-Fi (opzione consigliata).
- Scaricare e installare l'app EZVIZ cercando "EZVIZ" nell'App Store o in Google Play™.
- Avviare l'app e creare un account utente EZVIZ.

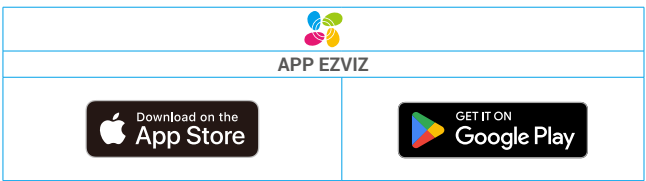

Se l'app è già stata utilizzata, verificare di avere la versione più recente. Consente di verificare la presenza di aggiornamenti, accedere all'App Store e cercare EZVIZ.

## **2. Accensione della telecamera**

Quando la telecamera è spenta, premere e tenere premuto il pulsante Reimpostazione per 2 secondi per accenderla.

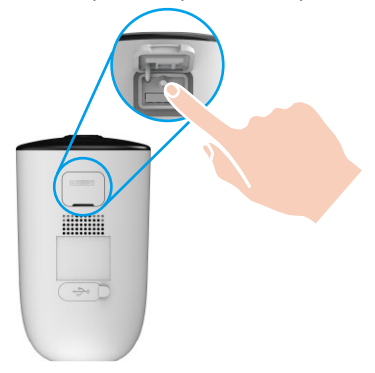

Se la telecamera è scarica, collegarla all'alimentatore per caricarla (5 V, 2 A).

<span id="page-4-0"></span>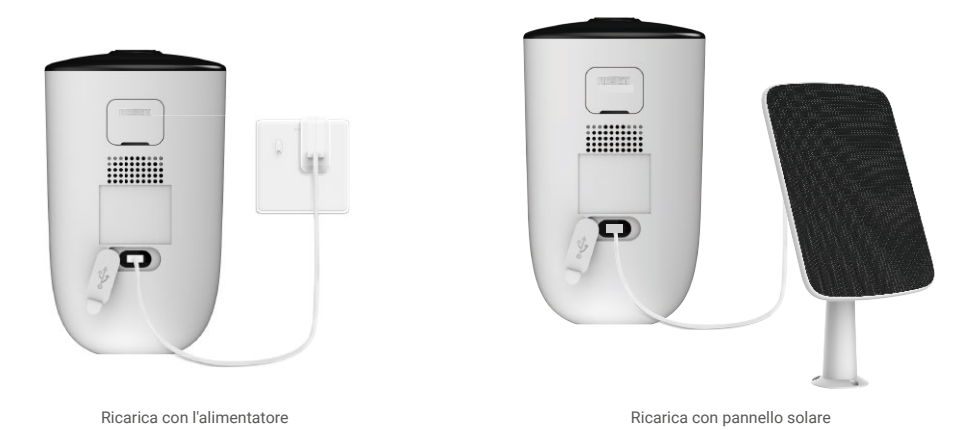

- $\mathbf{P}$  L'alimentatore (5 V, 2 A) e il pannello solare sono acquistabili separatamente.
	- • Rimuovere la telecamera dalla parete, prima di caricarla.
	- • Non caricare la telecamera a una temperatura superiore a 45 °C o inferiore a 0 °C.
	- • Non caricare la telecamera l'alimentatore all'aperto.
	- • Durante la ricarica, la telecamera si accende automaticamente.
	- • Per garantire una maggiore resistenza all'acqua, si raccomanda di chiudere sempre la porta di carica USB con l'apposita linguetta di gomma una volta ricaricata la batteria.

### **3. Accensione della stazione base**

Collegare la stazione base alla presa di corrente e all'alimentatore (12 V, 1 A).

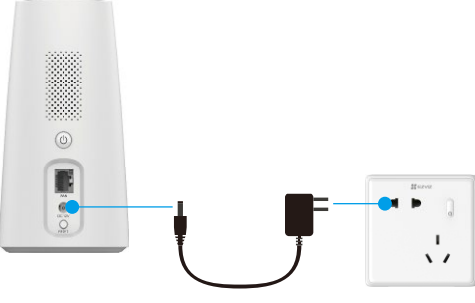

Alimentatore

## **4. Connessione della stazione base a Internet**

Con un cavo Ethernet, collegare la stazione base a una porta LAN aperta del router.

<span id="page-5-0"></span>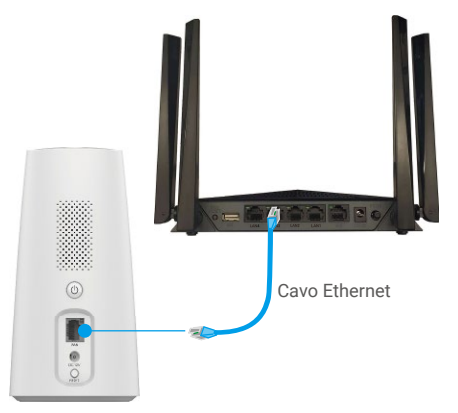

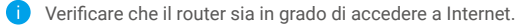

## **5. Aggiunta della stazione base al proprio account EZVIZ**

- 1. Accedere all'app EZVIZ.
- 2. Nella schermata iniziale, toccare il "+" nell'angolo superiore destro per passare all'interfaccia di scansione del codice QR.
- 3. Scansionare il codice QR nella parte inferiore della stazione base o inserire manualmente il numero di serie per aggiungere la stazione base.

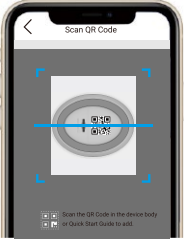

- 4. Seguire la procedura guidata dell'app EZVIZ per completare la configurazione di rete della stazione base.
- 5. Una volta aggiunta la stazione base all'account EZVIZ, toccare "Next (Avanti)" per collegare la telecamera (o le telecamere) alla stazione base.

### **6. Abbinamento della stazione base con le telecamere**

1. Tenere premuto il pulsante SINCRONIZZAZIONE della stazione base per 2 secondi. La spia LED lampeggerà con luce blu.

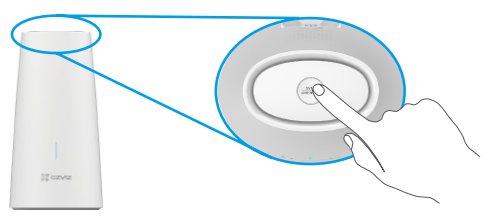

2. Posizionare la telecamera da 30 a 100 cm di distanza dalla stazione base. Tenere premuto il pulsante SINCRONIZZAZIONE della telecamera per 4 secondi. La spia LED lampeggerà rapidamente con luce blu.

<span id="page-6-0"></span>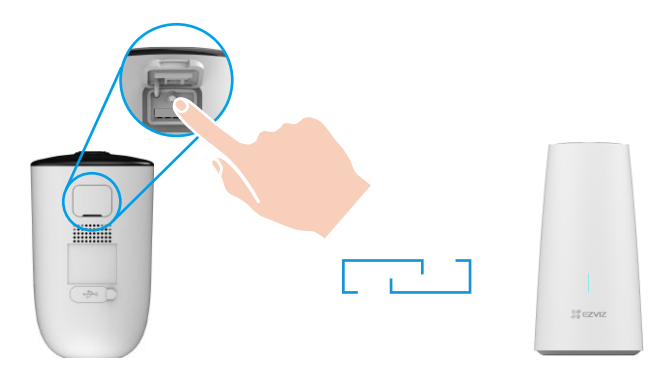

3. Attendere circa 120 secondi e toccare  $\odot$  per aggiornare la pagina dell'app EZVIZ.

Se l'indicatore LED della telecamera lampeggia lentamente in rosso l'abbinamento non è riuscito, ed è quindi necessario A ripetere i passaggi per riprovare.

# **Installazione della telecamera**

## **1. Posizione di installazione**

Selezionare una posizione con un campo visivo chiaro e non ostruito da oggetti e con un buon segnale wireless verso la telecamera. Ecco alcuni suggerimenti:

- • Verificare che la parete sia abbastanza resistente da reggere un peso triplo rispetto a quello della telecamera.
- • Altezza consigliata per l'installazione: 3 m da terra. Angolazione consigliata per l'installazione: inclinazione verso il basso di 20 gradi.
- • Assicurarsi che il passaggio da lato a lato attraversi il campo visivo della telecamera. Il sensore di movimento della telecamera è molto sensibile al movimento da lato a lato attraverso il campo visivo rispetto a quello in avvicinamento o allontanamento dalla telecamera.

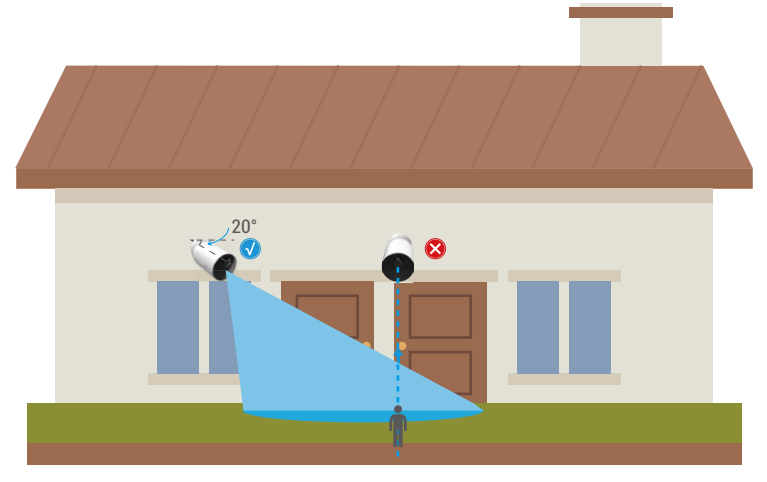

Limitata dalla tecnologia di rilevamento PIR, la telecamera potrebbe non riuscire a rilevare i movimenti quando la temperatura ambientale è vicina a quella del corpo umano o quando qualcuno si avvicina verticalmente al sensore PIR.

• Si consiglia di impostare la sensibilità di rilevamento sull'app EZVIZ quando si seleziona la posizione. Quindi verificare se è possibile rilevare i movimenti in base al posizionamento della telecamera e regolarne la sensibilità in base alle dimensioni e alla distanza dell'oggetto rilevato.

<span id="page-7-0"></span>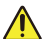

#### **Note importanti sulla riduzione dei falsi allarmi:**

- • Non installare la telecamera in condizioni di luce forte, tra cui luce solare, luci lampeggianti luminose, ecc.
- • Non posizionare la telecamera vicino a prese d'aria, incluse quelle di condizionatori, umidificatori, sfiatatoi per la dissipazione del calore di proiettori, ecc.
- • Non installare la telecamera in luoghi soggetti a vento forte.
- • Non installare la telecamera di fronte a uno specchio.
- • Tenere la telecamera almeno a 1 metro di distanza da dispositivi wireless, tra cui router Wi-Fi e telefoni per evitare interferenze wireless.

## **2. Procedura di installazione**

1. Innanzitutto, separare la piastra di montaggio dalla base con vite.

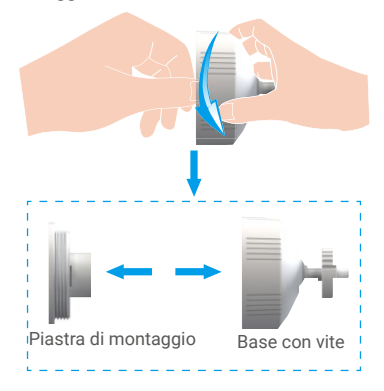

- 2. Rimuovere la pellicola protettiva dall'obiettivo.
- 3. Posizionare la dima di foratura su una superficie pulita e piana.
- 4. (Solo per pareti in cemento) Realizzare i fori per le viti secondo la dima e inserire i tasselli.
- 5. Utilizzare le viti (PA4×25) per fissare la piastra di montaggio secondo la dima.
- 6. Ruotare la base con vite per fissarla sulla piastra di montaggio.
- 7. Installare la telecamera sulla base.

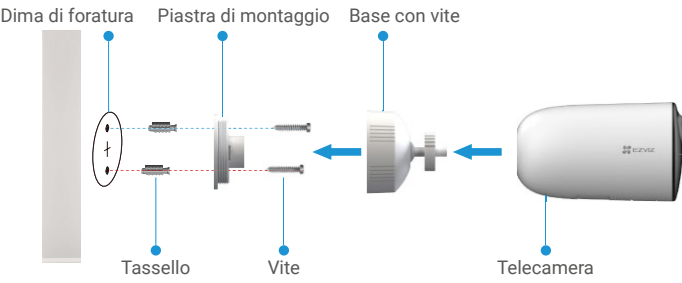

# <span id="page-8-0"></span>**Visualizzare le immagini del dispositivo**

L'interfaccia dell'app potrebbe differire per via dell'aggiornamento della versione. Fare riferimento all'interfaccia effettiva.

## **1. Visualizzazione live**

Quando si avvia l'app EZVIZ, viene visualizzata la pagina del dispositivo, come mostrato di seguito.

Si possono visualizzare le immagini e ascoltare i suoni in tempo reale, scattare istantanee o registrare video, e scegliere la definizione del video in base alle esigenze.

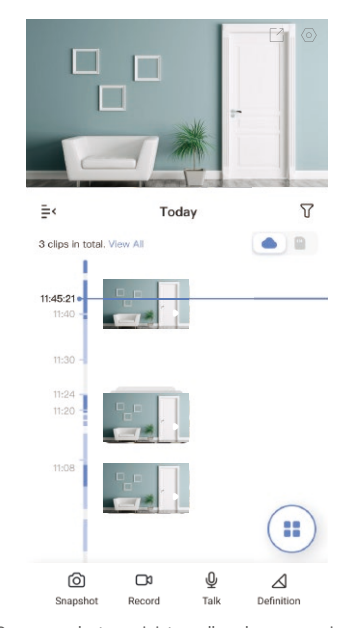

Scorrere a destra e sinistra sullo schermo per visualizzare altre icone.

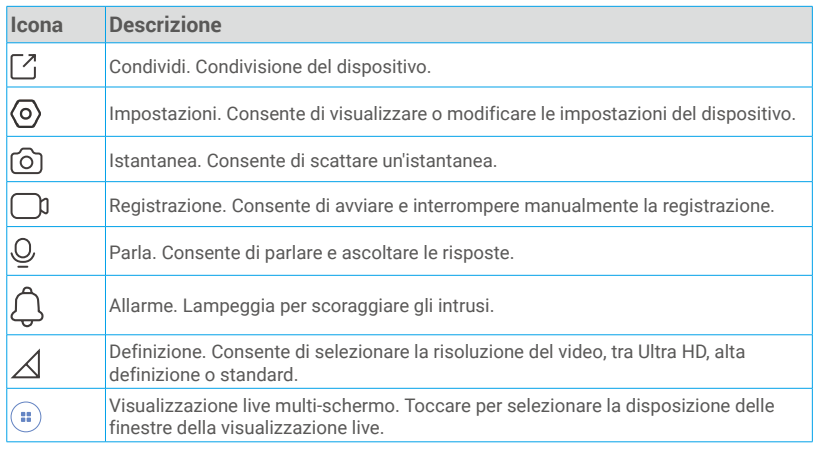

Per informazioni specifiche, fare riferimento all'interfaccia effettiva.

## <span id="page-9-0"></span>**2. Impostazioni**

Nella pagina delle impostazioni si possono configurare i parametri del dispositivo.

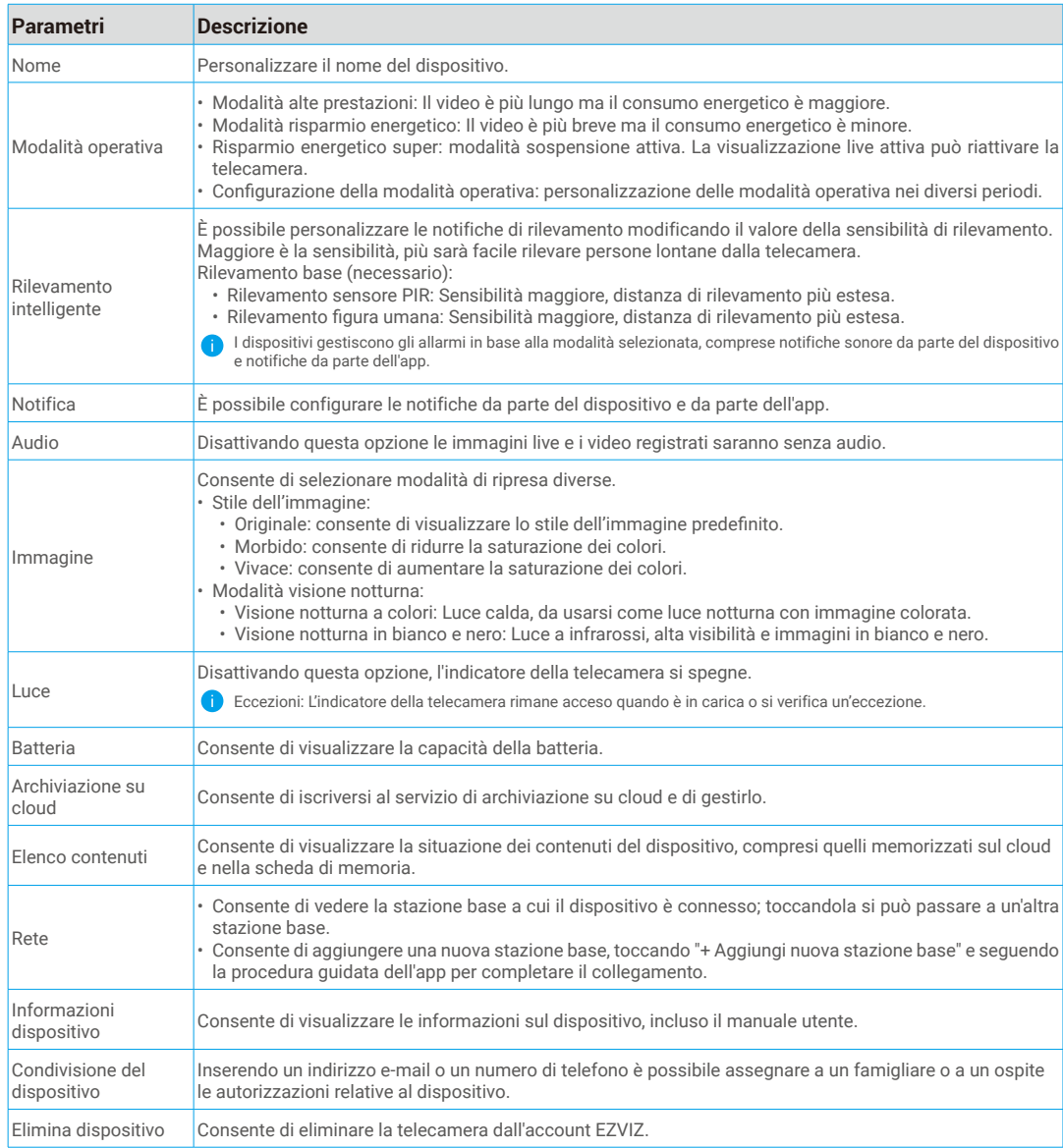

# <span id="page-10-0"></span>**Connessione dei dispositivi EZVIZ**

## **1. Tramite Amazon Alexa**

Queste istruzioni consentono di controllare i dispositivi EZVIZ con Amazon Alexa. In caso di problemi durante la procedura, consultare la sezione **Risoluzione dei problemi**.

#### Prima di iniziare, verificare che:

- 1. I dispositivi EZVIZ siano connessi all'app EZVIZ.
- 2. Nell'app EZVIZ, disattivare la voce "Foto criptata" nella pagina Impostazioni dispositivo.
- 3. Sia disponibile un dispositivo compatibile con Alexa (ad esempio, Echo Spot, Echo-Show, il nuovo Echo-Show, Fire TV (qualsiasi generazione), Fire TV Stick (solo seconda generazione), smart TV Fire TV Edition).
- 4. L'app di Amazon Alexa sia già installata sul dispositivo smart e sia stato creato un account.

### Per controllare i dispositivi EZVIZ con Amazon Alexa:

- 1. Aprire l'app di Alexa e selezionare "Skills and Games" (Skill e giochi) nel menu.
- 2. Nella schermata Skill e giochi, cercare "EZVIZ" per trovare le skill per "EZVIZ".
- 3. Selezionare la skill del dispositivo EZVIZ, quindi toccare ENABLE TO USE (ABILITA ALL'USO).
- 4. Inserire il nome utente e la password di EZVIZ, quindi toccare Sign in (Accedi).
- 5. Toccare il pulsante Authorize (Autorizza) per autorizzare Alexa ad accedere all'account EZVIZ affinché possa controllare i dispositivi EZVIZ.
- 6. Verrà visualizzato il messaggio "EZVIZ has been successfully linked" (EZVIZ è stato connesso correttamente); toccare DISCOVER DEVICES (CERCA DISPOSITIVI) per consentire ad Alexa di individuare tutti i dispositivi EZVIZ.
- 7. Tornando al menu dell'app di Alexa e selezionando "Devices" (Dispositivi) sarà possibile visualizzare tutti i dispositivi EZVIZ, nella sezione dei dispositivi.

#### Controllo vocale

Rilevare il nuovo dispositivo smart tramite il menu "Smart Home" (Casa intelligente) dell'app di Alexa o con la funzione di controllo vocale di Alexa.

Una volta trovato il dispositivo, è possibile controllarlo con la voce. Pronunciare dei semplici comandi per Alexa.

Il nome del dispositivo, ad esempio, "show xxxx camera," (mostra la telecamera xxxx) si può modificare nell'app EZVIZ. Ogni volta che si modifica il nome del dispositivo è necessario cercarlo di nuovo per aggiornare il nome.

#### Risoluzione dei problemi

#### Cosa devo fare se Alexa non riesce a trovare il dispositivo?

Controllare se ci sono problemi di connessione a Internet.

Provare a riavviare il dispositivo smart e cercare di nuovo il dispositivo su Alexa.

#### Perché lo stato del dispositivo risulta "Offline" su Alexa?

La connessione wireless potrebbe essersi interrotta. Riavviare il dispositivo smart e cercarlo di nuovo su Alexa. Il router potrebbe non avere accesso a Internet. Verificare che il router sia connesso a Internet e riprovare.

Per i dettagli sui Paesi che supportano l'utilizzo di Amazon Alexa consultare il sito web ufficiale.

10

## <span id="page-11-0"></span>**2. Tramite l'Assistente Google**

Tramite l'Assistente Google è possibile attivare il dispositivo EZVIZ e guardare il video live pronunciando comandi vocali per l'Assistente Google.

### Sono necessari i seguenti dispositivi e app:

- 1. Un'app EZVIZ attiva.
- 2. Attivare "Crittografia video" nell'app EZVIZ e "Audio" nella pagina Impostazioni dispositivo.
- 3. Una TV con Chromecast collegato.
- 4. L'Assistente Google sul proprio telefono.

### Ecco come iniziare:

- 1. Configurare il dispositivo EZVIZ e verificare che funzioni correttamente con l'app.
- 2. Scaricare l'app Google Home dall'App Store o da Google Play Store™ e accedere al proprio account di Google.
- 3. Nella schermata MyHome, toccare il segno "+" in alto a sinistra e selezionare "Set up device" (Configura dispositivo) nell'elenco del menu per accedere all'interfaccia di configurazione.
- 4. Toccando Works with Google (Funziona con Google) e cercando "EZVIZ", saranno individuate le skill per "EZVIZ".
- 5. Inserire il nome utente e la password di EZVIZ, quindi toccare Sign in (Accedi).
- 6. Toccare Authorize (Autorizza) per autorizzare Google ad accedere all'account EZVIZ, in modo che possa controllare i dispositivi EZVIZ.
- 7. Toccare "Return to app" (Torna all'app).
- 8. Seguire la procedura descritta in precedenza per completare l'autorizzazione. Al termine della sincronizzazione il servizio EZVIZ sarà visibile nell'elenco dei servizi. Per visualizzare un elenco dei dispositivi compatibili con l'account EZVIZ toccare l'icona del servizio EZVIZ.
- 9. Provare alcuni comandi. Utilizzare il nome della telecamera creato al momento della configurazione del sistema.

È possibile gestire i dispositivi singolarmente o in gruppo. L'aggiunta di dispositivi a una stanza consente di controllare un gruppo di dispositivi contemporaneamente con un solo comando.

Consultare il link per maggiori informazioni:

*https://support.google.com/googlehome/answer/7029485?co=GENIE.Platform%3DAndroid&hl=en*

# **FAQ (domande frequenti)**

- **D: Se la telecamera risulta offline sull'app, la registrazione video continua?**
- R: Se la telecamera è accesa ma scollegata da internet, allora la registrazione locale continuerà ma la registrazione su cloud sarà interrotta. Quando la telecamera è spenta, entrambe le modalità di registrazioni dei video si interrompono.

#### **D: Perché l'allarme si attiva anche se non c'è nessuno nell'immagine?**

R: Provare a ridurre la sensibilità dell'allarme. Anche veicoli e animali causano l'attivazione degli allarmi.

#### **D: Perché non viene attivato l'allarme quando una persona entra nell'area di rilevamento PIR?**

- R: Provare ad aumentare la sensibilità dell'allarme.
	- Assicurarsi che sia presente una persona nell'area di rilevamento e che la distanza di rilevamento PIR sia di 10 metri quando la sensibilità di rilevamento è impostata su 100.
	- Limitata dalla tecnologia di rilevamento PIR, la telecamera potrebbe non riuscire a rilevare i movimenti quando la temperatura ambientale è vicina a quella del corpo umano o quando qualcuno si avvicina verticalmente al sensore PIR.